To send a coorespondance to an applicant, start by creating your letter (e.g. for those interviewed but not selected) in Word. It is recommended that you then save it as a PDF to avoid the applicant being able to make changes to the document. Once you have your coorespondance prepared, navigate to the "Applicants" page within your job opening.

*There are two (2) ways to access a Job Opening:*

- 1. *Recruiting page > Recruiting Quick Links tile* 2. *Manager Self Service page > Manager Dashboard tile*
- 1. To access a Job Opening through the *Recruiting page*:

Once logged into CONNECT, click "Recruiting" from the page menu.

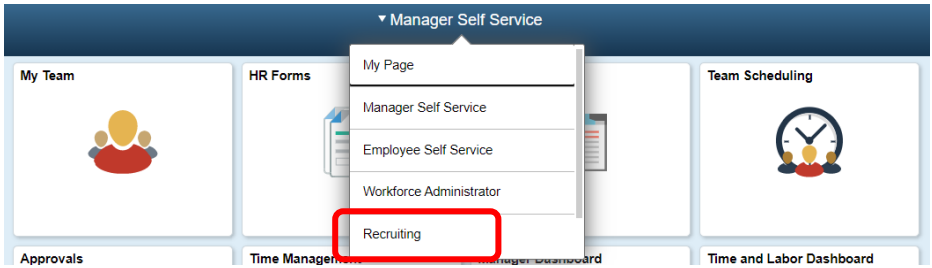

Click the "My Job Openings" tile.

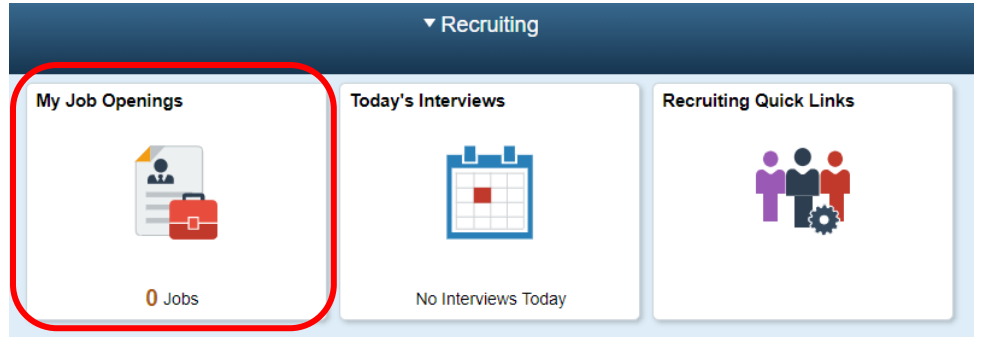

Click ">" to the right of the job opening you wish to expand.

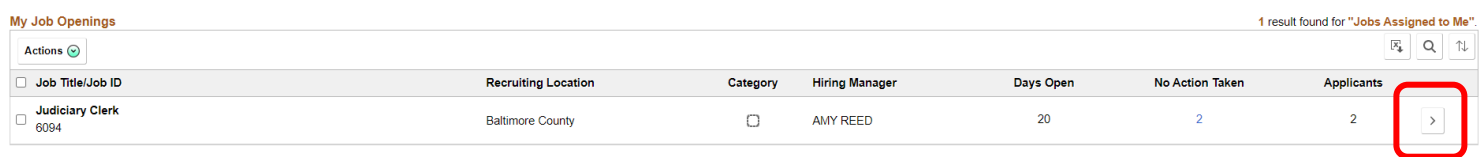

Then Skip to #3. Or...

2. To access a Job Opening through the *Manager Self Service page*:

Once logged into CONNECT, click "Manager Self Service" from the page menu.

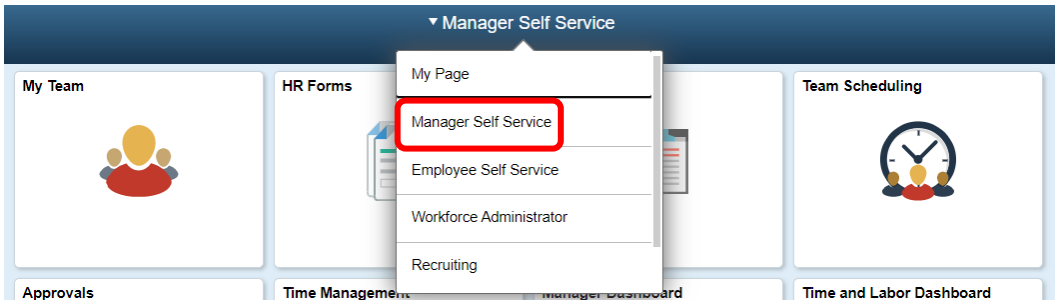

Click the "Manager Dashboard" tile.

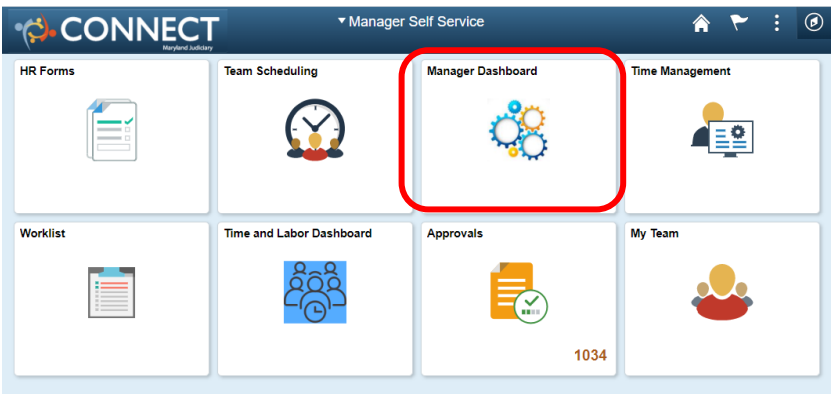

Click the Job ID hyperlink from the "My Open Jobs" pagelet.

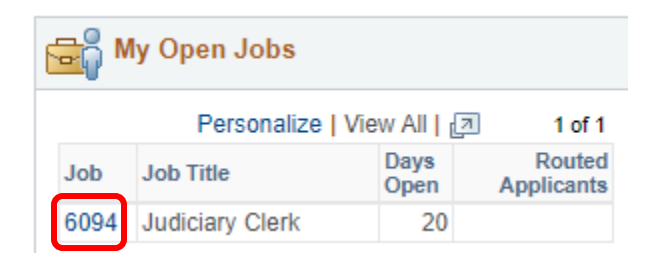

- 3. Within the appropriate Job Opening and under the list of Interviewed applicants, click "Other Actions" to the far right of the applicants' name.
- 4. Click "Applicant Actions".
- 5. Click "Send Correspondence".

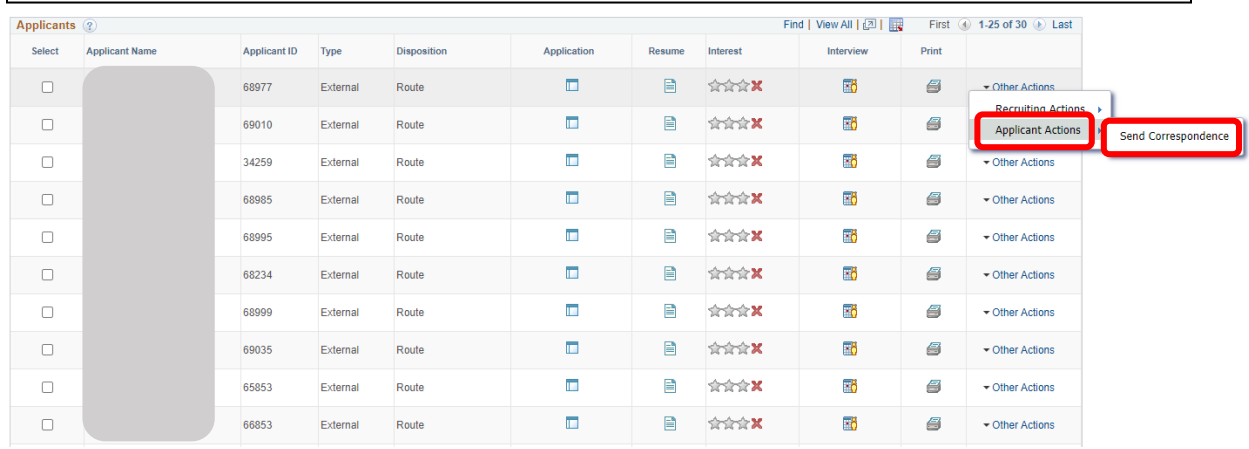

On the "Send Correspondence" screen, complete the following:

- 6. Subject: Example- Maryland Judiciary Interview Follow-Up
- 7. Message: Include a brief message to indicate that a letter is attached.
- 8. Click "Add Attachment"
- 9. On the "File Attachment" screen that pops up, click "Browse…". Search for the file where you saved it on your computer and double click on the
- 10. Click "Uplo show as an  $\varepsilon$ "Attachment

**File Attachment** 

Cancel

Upload

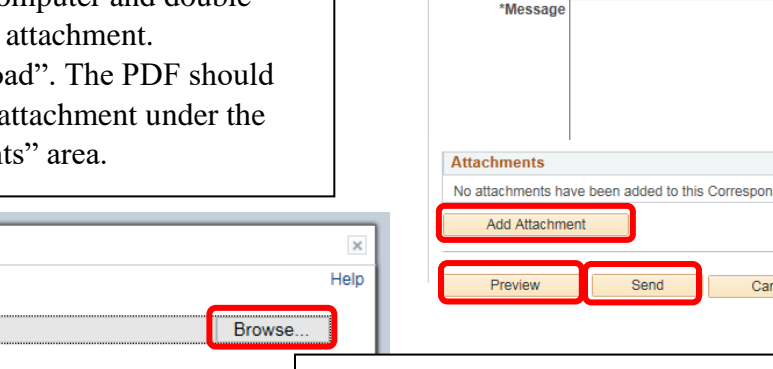

11. Select "Preview" to see the e-mail before you send it (optional). 12. Click "Send".

Note: The applicant will receive the email at the e-mail address listed on their application.

## Send Correspondence **Message Type and Method**

\*Contact Method Email

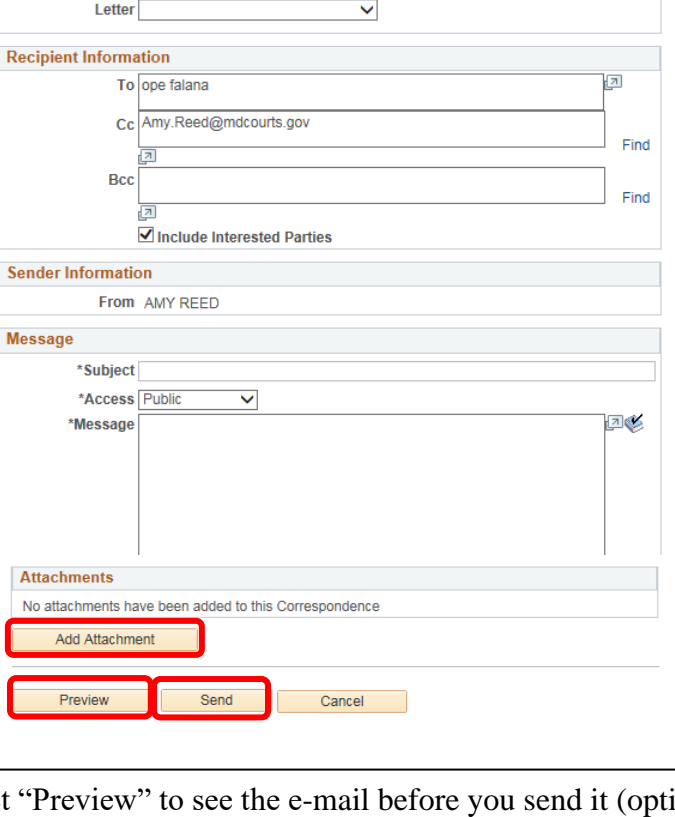

 $\overline{\mathsf{v}}$